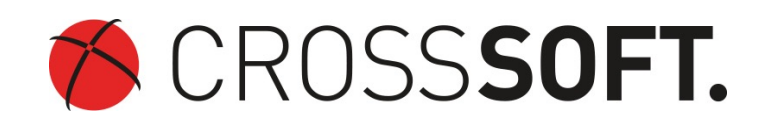

## **ICD 10 GM 2020**

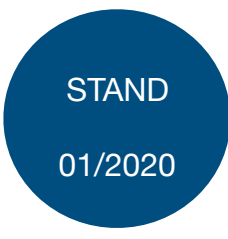

## Einspielen ICD 10 GM 2020

Wenn Sie Ihre Abrechnung für das Jahr 2019 abgeschlossen haben, empfehlen wir Ihnen, das Update auf den ICD-10 in der Fassung für 2020 durchzuführen. Der ICD-10 2020 liegt zur Installation bereit und Sie können ihn auch im laufenden Betrieb einspielen. Starten Sie den Download hier:

- ICD-10-Archiv
- Entpacken Sie die zip-Datei im SPZ-Manager-Verzeichnis in den Ordner "env"  $\rightarrow$ "katalog".
- Starten Sie den SPZ-Manager und klicken Sie auf der Anmeldeseite auf die Schaltfläche "Erweitern>>".

**Prüfen Sie, ob im Eingabefeld ,,Server-Verzeichnis,, ein UNC Pfad ( Z.B. \\Servername\SPZManager Verzeichnis) eingetragen ist. Für das ICD Update ist es erforderlich, direkt am Server zu arbeiten und den lokalen Serverpfad einzustellen. (Z.B. C:\SPZManager Verzeichnis)**

• Geben Sie bei Loginname und Passwort die Administrator-Anmeldedaten ein und betätigen Sie dann die Schaltfläche "ICD-10-Update". Das Update startet dann automatisch.

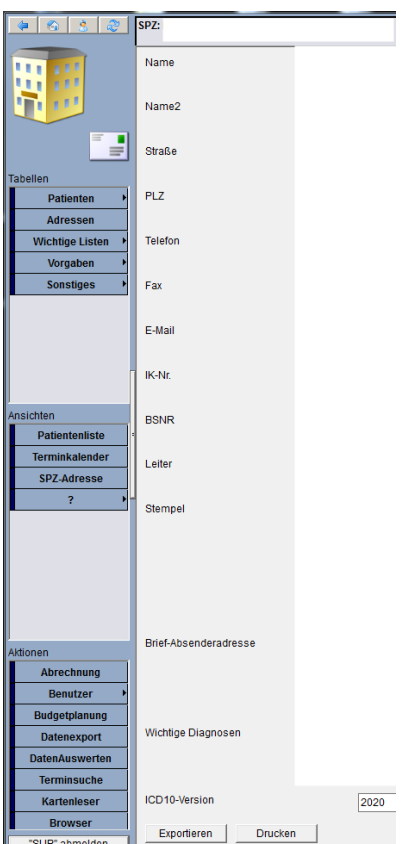

Wenn das Update erfolgreich durchgelaufen ist, steht Ihnen der neue ICD-10-Katalog zur Erfassung zur Verfügung.

• Die aktuelle ICD10-Versionsnummer finden Sie auf der Maske "SPZ-Adresse" ganz unten.

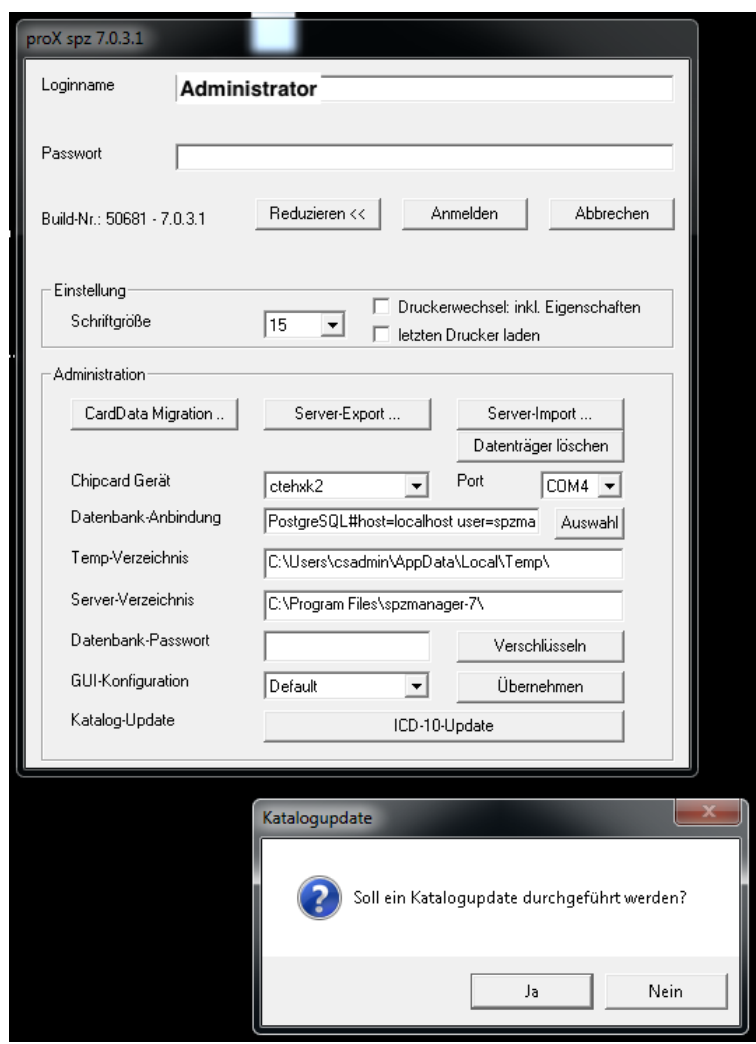

Bei Fragen stehen wir Ihnen von Montag bis Freitag jeweils in der Zeit von 8:00 bis 17:00 Uhr gerne zur Verfügung.

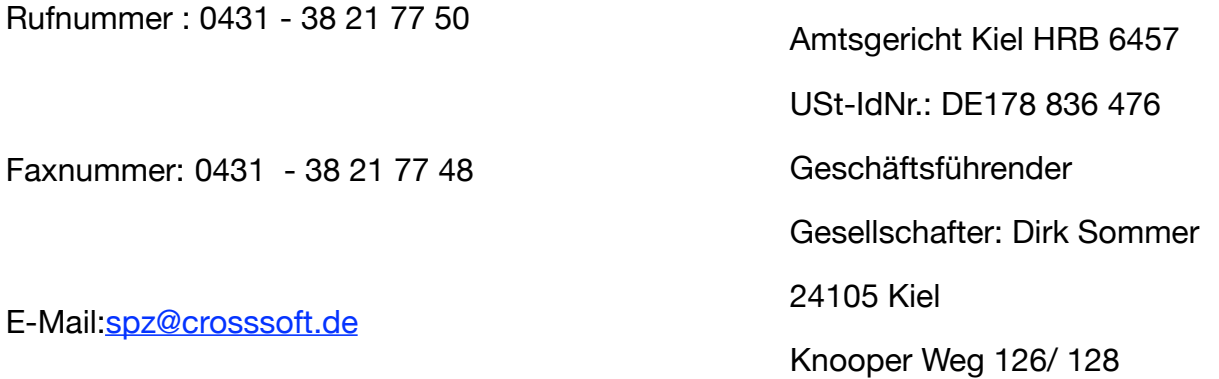